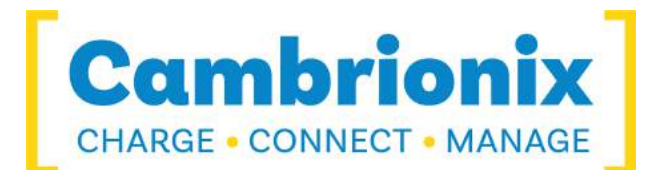

# **User Manual**

**PP8S**

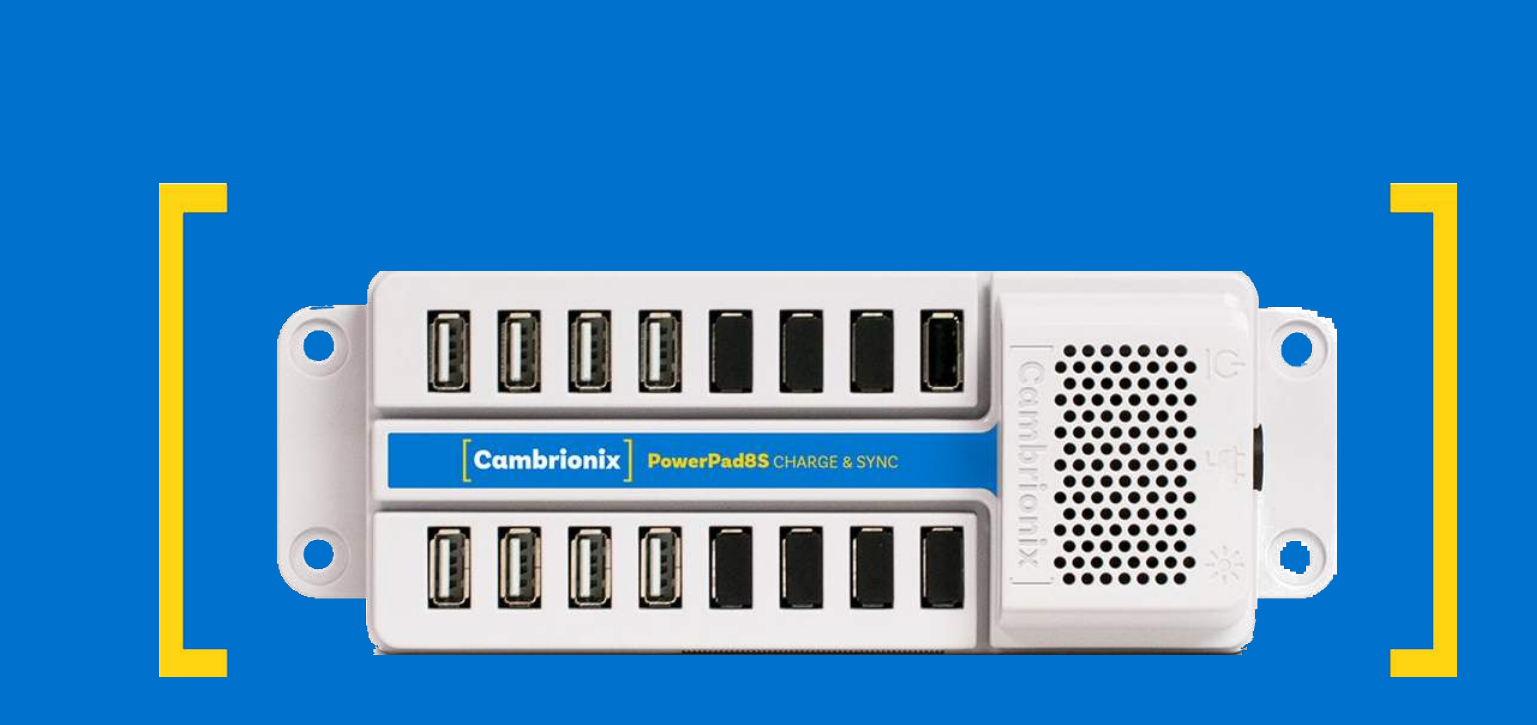

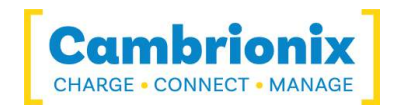

# <span id="page-1-0"></span>**1.Table of Contents**

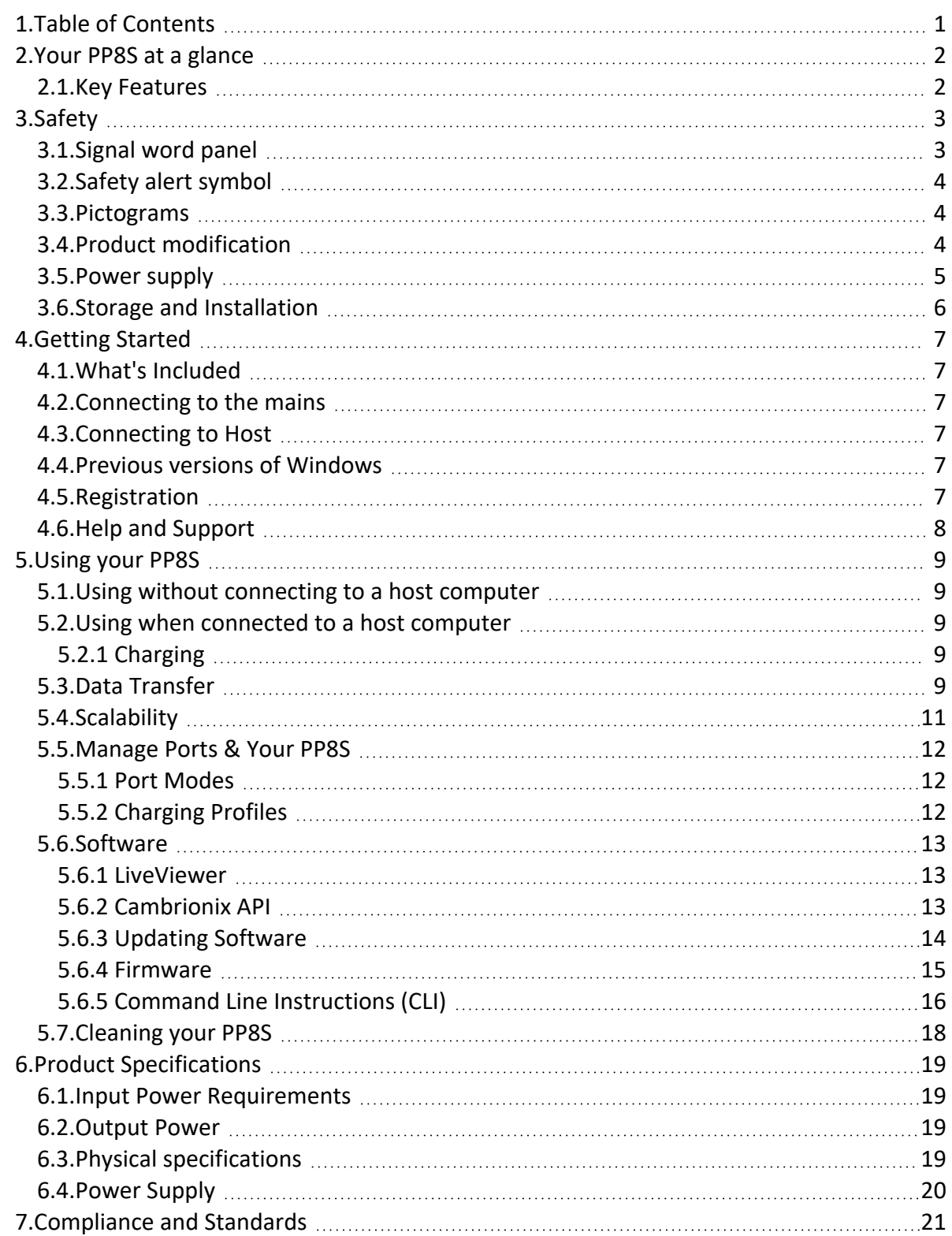

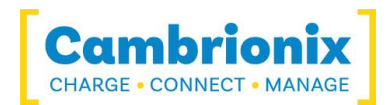

### <span id="page-2-0"></span>**2.Your PP8S at a glance**

The PP8S has been designed primarily for desktop use, being highly compact and quiet. It provides 10W of charging power to each of its 8 x USB 2.0 Type-A ports, allowing mobile devices to be charged quickly, safely and reliably. All ports can be controlled using Cambrionix software to allow charging and/or data transfer while monitoring important port and device information.

The PP8S can charge attached USB devices without using a local computer and our intelligent charging algorithm allows almost any device to be charged at its optimum rate (up to 2.1A). The firmware can be up-dated to allow new charging profiles to be added, ensuring the PP8S can charge the latest devices. It is ready to charge out-of-the-box and to sync devices when attached to a host computer.

When a local (host) computer is attached, the host can control operation of the ports using freely available software. Device charging and synchronisation can be monitored through Cambrionix's LiveViewer App, the Application Programming Interface (API) or Command Line Interface (CLI). Cambrionix's free monitoring and control software can be downloaded from www.cambrionix.com/software

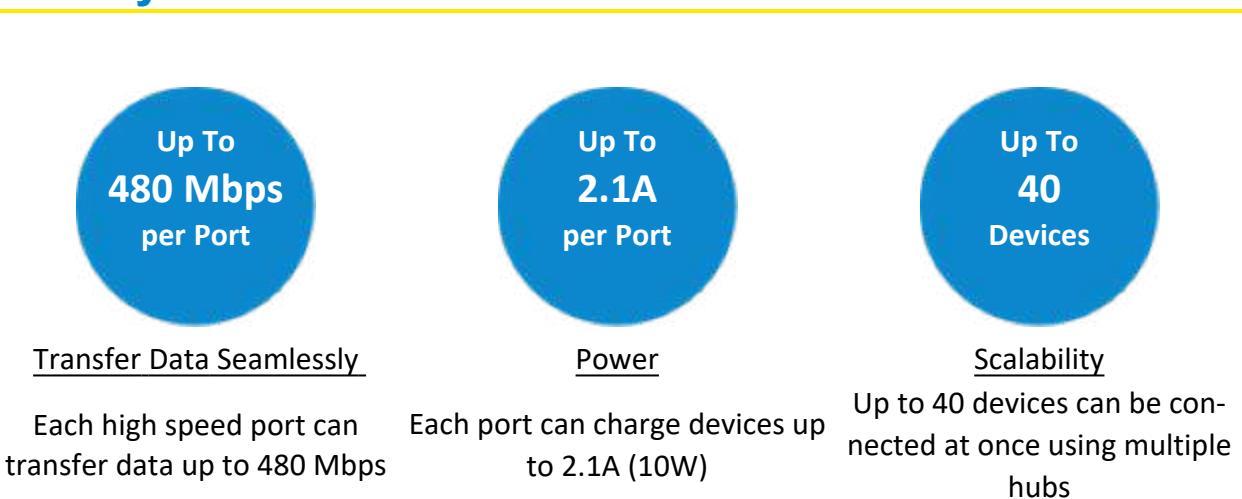

# <span id="page-2-1"></span>**2.1.Key Features**

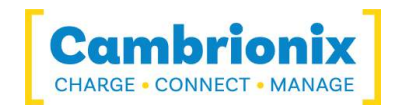

## <span id="page-3-0"></span>**3.Safety**

This user manual is for informational purposes only, it contains information for start-up and operation of this product. Note: the contents and the product described are subject to change without notice. To avoid injuries and damage observe the safety instructions of the user manual.

Understanding and observing the instructions in this user manual are prerequisites for hazard-free use and safety during operation. This user manual cannot cover all conceivable applications. If you would like additional information or if problems arise that are not sufficiently addressed in this manual please ask your distributor or contact us directly using the means preferred which are located on the back cover of this manual.

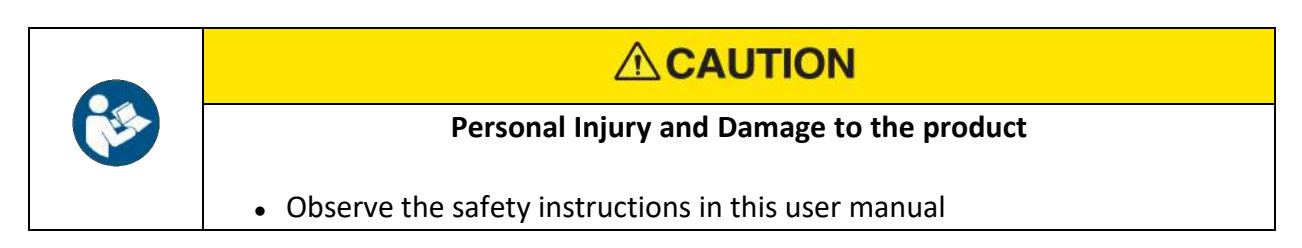

### <span id="page-3-1"></span>**3.1.Signal word panel**

Depending on the probability of serious consequences, potential dangers are identified with a signal word, the corresponding safety colour, and if appropriate, the safety alert symbol.

### **ACAUTION**

Indicates a potentially hazardous situation which, if not avoided, may result in moderate or minor (reversible) injury.

### **CAUTION**

Indicates a potentially hazardous situation which, if not avoided, may result in damage to the product and/ or its functions or of a property in its proximity.

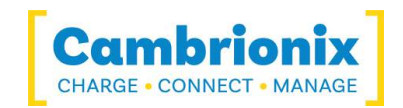

#### <span id="page-4-0"></span>**3.2.Safety alert symbol**

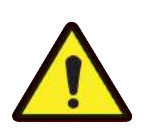

Use of the safety alert symbol indicates a risk of injury.

Observe all measures that are marked with the safety alert symbol in order to avoid injury

### <span id="page-4-1"></span>**3.3.Pictograms**

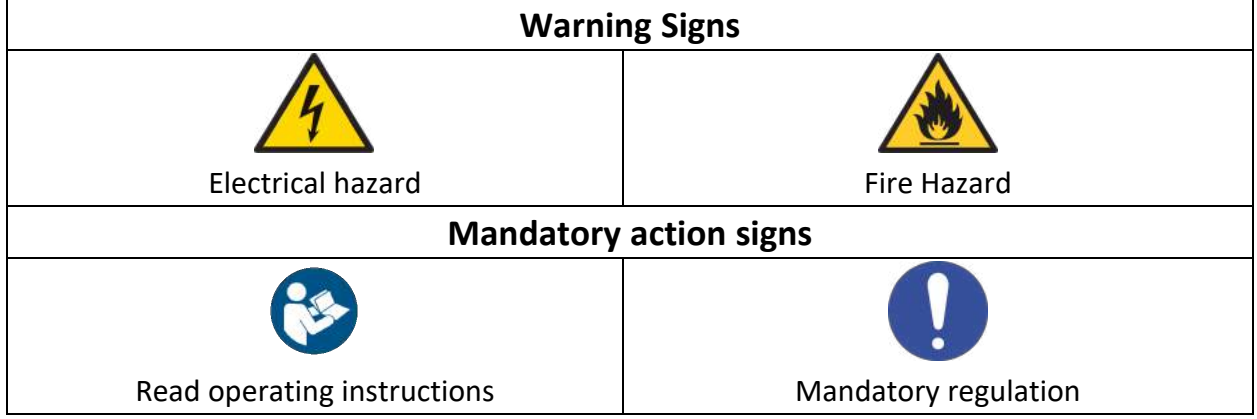

### <span id="page-4-2"></span>**3.4.Product modification**

Cambrionix products are designed and manufactured to meet the requirements of UK and International safety regulations. Modifications to the product could affect safety and render the product non-compliant to relevant safety standards, which could result in injury or damage to the product.

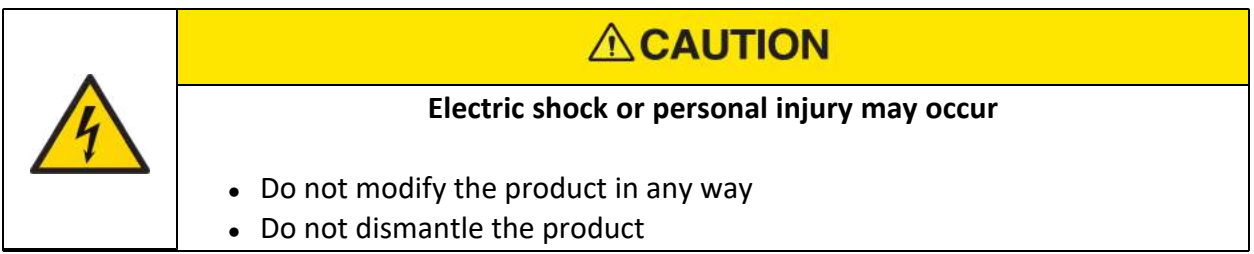

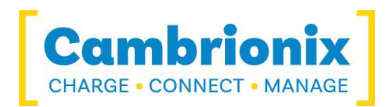

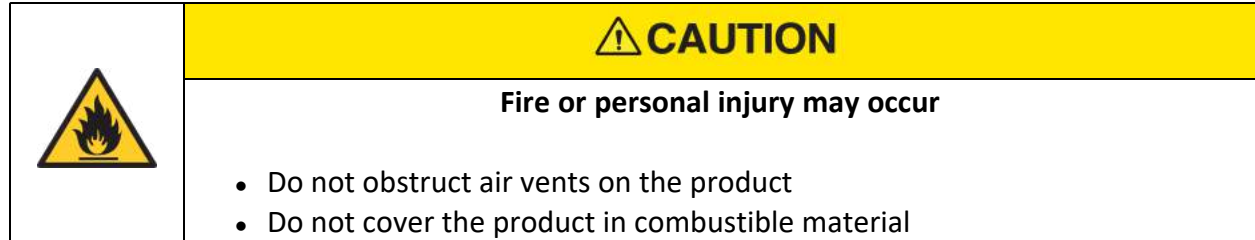

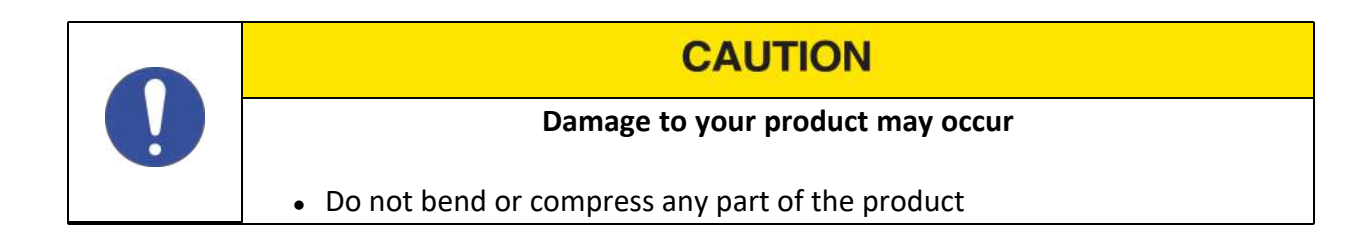

### <span id="page-5-0"></span>**3.5.Power supply**

This section describes safety precautions you must follow when using the power supply.

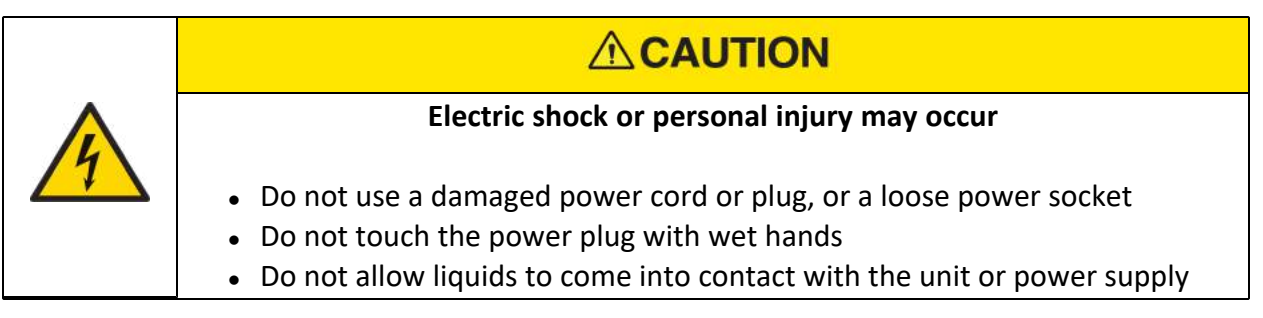

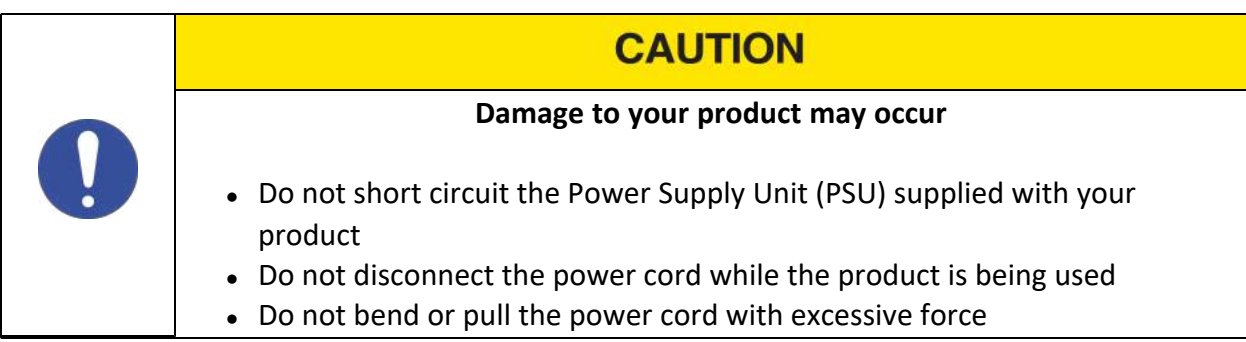

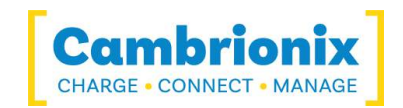

### <span id="page-6-0"></span>**3.6.Storage and Installation**

This section describes safety precautions you must follow when installing and storing your PP8S.

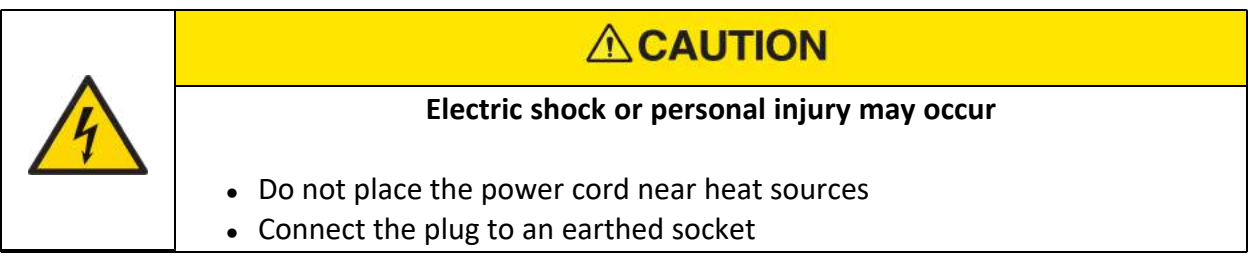

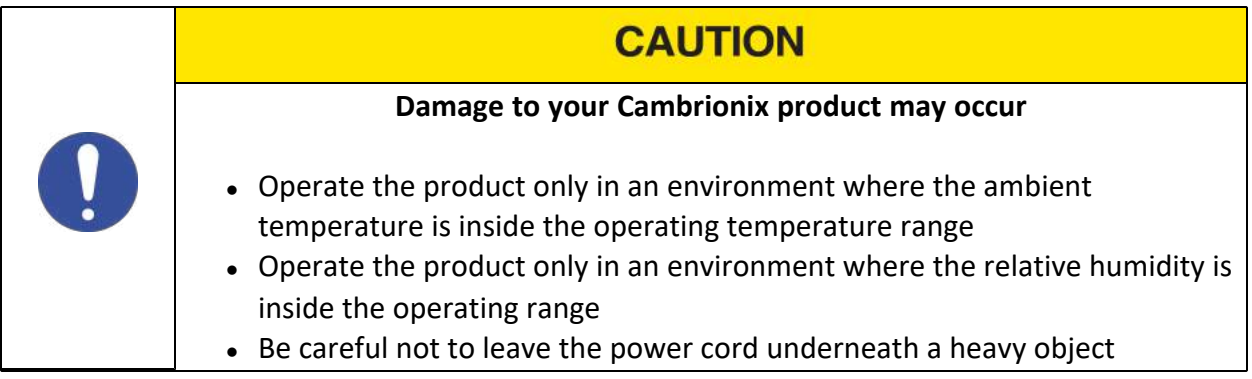

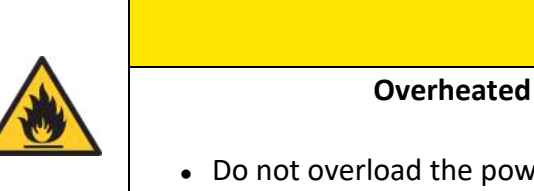

### **ACAUTION**

#### **Overheated power sockets may cause a fire**

- Do not overload the power socket that your hub is connected to
- Insert the power plug all the way into the socket so that it is not loose

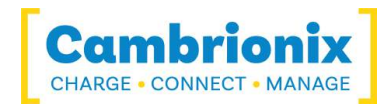

### <span id="page-7-0"></span>**4.Getting Started**

#### <span id="page-7-1"></span>**4.1.What's Included**

- 2m Mains power cable (Country specified on order)
- 0.8m USB 2.0 Type-A Updater Cable
- PP8S Hub
- Power Supply Unit

#### <span id="page-7-2"></span>**4.2.Connecting to the mains**

Connect the Power Supply Unit (PSU) to the hub using the 4-Pin DIN plug. Connect the power cable to the PSU. Making sure you adhere to local safety regulations, connect the power cable to the 100 – 250 VAC mains power outlet and switch the hub on using the small power switch located on the opposite side to the power input connector on the hub. When the device is switched on, a green LED will be illuminated. The hub is now ready to charge attached devices.

#### <span id="page-7-3"></span>**4.3.Connecting to Host**

Once the power is connected connect the PP8S to your host system using a USB 2.0 Type-A cable, this is provided with your hub. Using an incorrect host cable may result in the hub and all subsequent ports not being recognised by your host.

#### <span id="page-7-4"></span>**4.4.Previous versions of Windows**

If you are using a version of Microsoft Windows™ prior to Microsoft Windows 10™ you will need to install Cambrionix CDC drivers for enabling the full functionality of the hub. To install the drivers please detach the hub from the PC before executing the downloaded installer. Once the installer has completed the installation of the drivers you may attach your hub. Download the file at: www.cambrionix.com/software-archive

#### <span id="page-7-5"></span>**4.5.Registration**

You may register your product at www.cambrionix.com

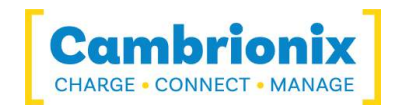

#### <span id="page-8-0"></span>**4.6.Help and Support**

FAQs and help can be found on the Help page here

• www.cambrionix.com/help\_pages/help.

You can raise a support ticket for more in depth support here

<sup>l</sup> www.cambrionix.atlassian.net/servicedesk/customer/portals

You can also download any of our manuals and keep up to date at the link here

<sup>l</sup> www.cambrionix.com/product-user-manuals

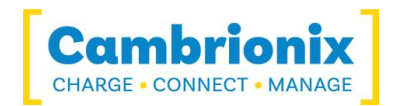

## <span id="page-9-0"></span>**5.Using your PP8S**

In this section you can find information information on how to use your hub in a charge only or a charge and sync application. You can also find information on managing your hub and changing port modes, connecting multiple hubs to one host and using Cambrionix Software.

### <span id="page-9-1"></span>**5.1.Using without connecting to a host computer**

When the Hub is switched on and is not connected to a local host computer it is automatically configured to charge devices using its intelligent charging algorithm. Simply connect the devices to be charged to any of the available ports (not the Host Port) using USB - compliant cables.

Once the devices are connected, the algorithm will detect the highest charge rate allowable for each attached device. Charging at the optimum rate (up to 2.1A) specified by the manufacturer will commence once profiling is complete. Depending on the state of charge of the device attached, this may take tens of seconds.

### <span id="page-9-2"></span>**5.2.Using when connected to a host computer**

#### <span id="page-9-3"></span>**5.2.1 Charging**

When the Host Port is connected to a local computer, the hub defaults to Sync mode and charge currents are determined according to USB Implementers Forum (USBIF) Super-Speed USB3.0 specifications. If the attached device complies with USB-IF Battery Charging specification BC1.2 and supports Charging Downstream Port (CDP), the hub can provide high-speed charging at up to 2.1A. If the connected device does not comply with BC1.2,the charge current will be limited to 500 mA in compliance with USB specifications.

#### <span id="page-9-4"></span>**5.3.Data Transfer**

If you wish to transfer data, change applications, restore or update your mobile device, a data connection to a local host computer is required. The hub works independently to the Operating System (OS) and data transfer can be performed to all common mobile operating systems, such as iOS™, Android™, Chromebook™ and Microsoft Windows™. In order to transfer data, connect

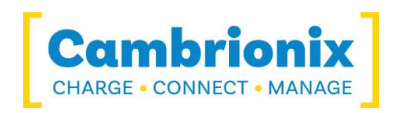

the host port to your local (host) computer using a Type-A to Type-A USB2.0 (or higher) compliant cable. Any devices connected to the hub will now appear as if they were connected to the host computer's USB port. The hub is fully compliant with High Speed USB2.0 and supports data transfer at speeds up to 480Mbps. The red power LED may flicker when the hub is syncing.

You can now use the programme of your choice to transfer data to and from your device. Please note that USB specifications require a minimum 100 mA charge current to be delivered during data transfer. As indicated in above, if the attached device has a BC1.2 compliant CDP port, the device can draw up to 2.1A while transferring data.

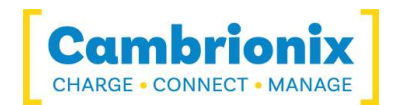

# <span id="page-11-0"></span>**5.4.Scalability**

If you wish to synchronise more devices, multiple hubs can be connected together to allow more devices to be managed from a single host computer simultaneously.

In order to daisy-chain multiple hubs, each hub needs to be connected to mains power individually and the first hub in the chain should be connected to the local computer through the hubs' "host port". The Host port of the next hub in the daisychain is then connected to any of the first hubs downstream USB ports. More hubs are added in the same way. way.

Using this daisy-chain approach, a maximum of four additional hubs can be linked, allowing a total of 40 devices to be synced from a single host computer. Alternatively, a star topology can be used. In this arrangement, the first hub is attached in the same way, connecting the hubs host port to the computer's USB port. Thereafter, five additional hubs can be attached to the downstream USB ports of the first hubs by their host ports as shown below.

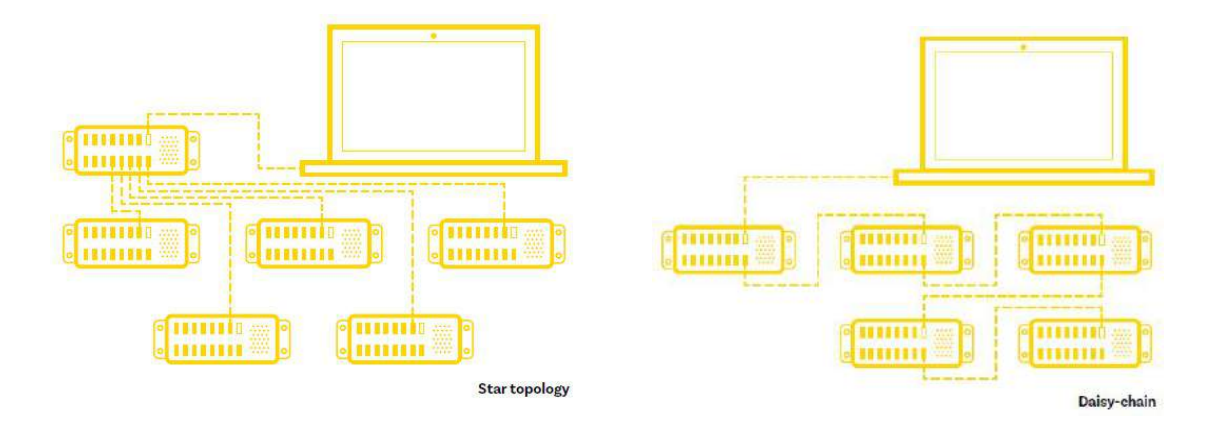

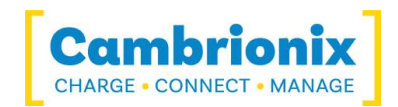

## <span id="page-12-0"></span>**5.5. Manage Ports & Your PP8S**

Each port on your PP8S can be managed either individually or all together. You can turn the ports off and on, change the port mode or change the charging profiles. This can be done either through LiveViewer or by connecting to the hub via the API.

#### <span id="page-12-1"></span>**5.5.1 Port Modes**

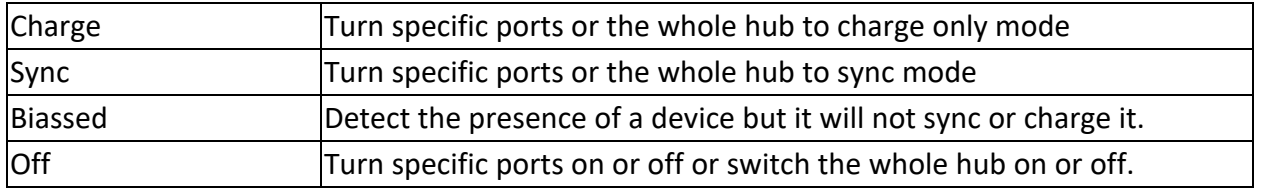

#### <span id="page-12-2"></span>**5.5.2 Charging Profiles**

To ensure attached devices charge at their optimum rate, our smart USB hubs come with the below intelligent charging profiles built in:

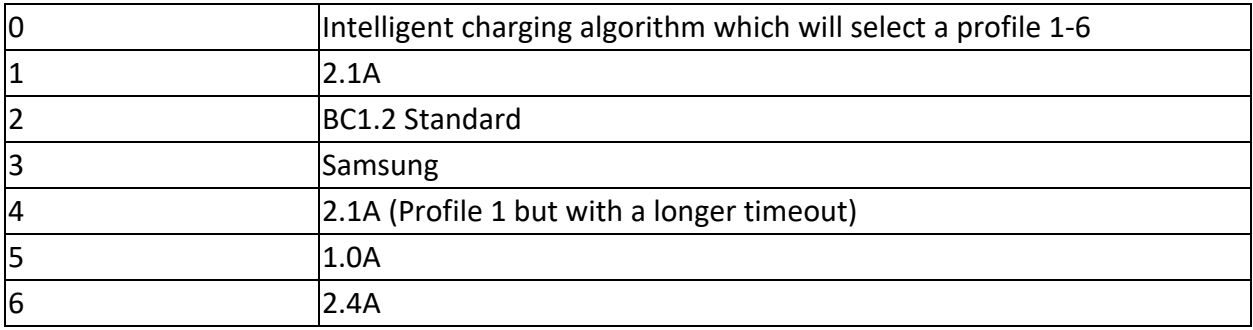

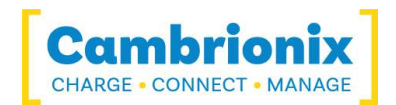

### <span id="page-13-0"></span>**5.6.Software**

More productivity, saving you time. Cambrionix provides three interfaces by which the Hub can be monitored and managed:

- LiveViewer
- Cambrionix API
- Command Line Instructions

#### <span id="page-13-1"></span>**5.6.1 LiveViewer**

LiveViewer is an Application that can be downloaded from www.cambrionix.com/products/liveviewer . Once downloaded and installed on the host computer, LiveViewer allows you to switch the ports on and off, set the port to charge only, or to sync mode. LiveViewer's home page shows the following information about all the ports:

- Status (attached/disconnected)
- Mode (Charge/Sync/Off)
- Profile (Charging profile)
- Duration (how long the device has been attached)
- End time (time the battery reaches a threshold (full) level)
- Current (instantaneous charge current in mA)
- Energy (present energy rate)

Tick boxes adjacent to each port symbol allow that port mode to be changed. When the port is in Sync mode, only instantaneous current can be monitored through LiveViewer. When the port is in Charge mode, the charge profile, instantaneous current, energy rate, duration of charge and end time are displayed. In addition to individual port information and control, LiveViewer displays the hub rail voltages, time since switched on, total instantaneous current and power, and temperature. Further information on LiveViewer is available on our website.

#### <span id="page-13-2"></span>**5.6.2 Cambrionix API**

Cambrionix API allows you to monitor and control each port in more detail and to integrate these functions into your own workflow processes. The API comprises a daemon that can be downloaded from www.cambrionix.com/products/api and installed on the host machine. Port information and control can be provided through the API using JavaScript Object Notation (JSON) Remote Procedure Calls (RPC) over TCP. JSON-RPC calls send a request to the API to "Get" port, device or Hub information, or "Set" port functions (such as mode). A library of

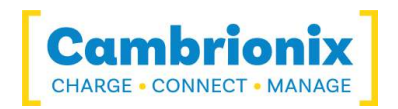

sample Python code can be obtained from www.cambrionix.com/products/api to help you integrate many of these functions into your process workflow alongside the full User Guide.

#### <span id="page-14-0"></span>**5.6.3 Updating Software**

By using LiveViewer you will be able to automatically download and install the most up to date software (LiveViewer and the Cambrionix API)

By going into the settings section on the left hand side of LiveViewer you can navigate to the general tab and under this can see the options for keeping both LiveViewer and the API up to date.

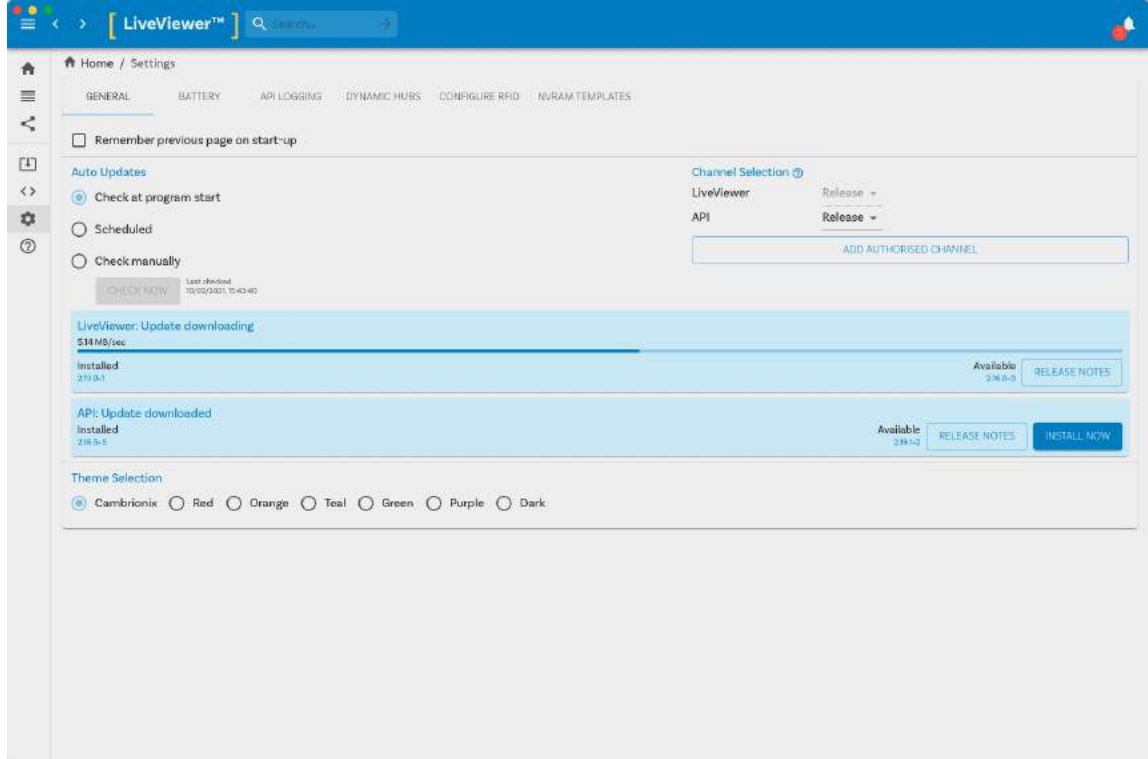

You can select when you would like the automatic software checks to take place or if you prefer can change to a manual update selection. You can also select which version of the software you would like to use between the options of Alpha, Beta or Release.

When you have some software updates available you can select install now to begin the installation process, a progress bar will appear to show the installation status. From this bar you can also view the release notes for the version of the software you are looking at.

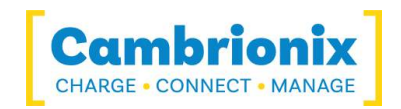

#### <span id="page-15-0"></span>**5.6.4 Firmware**

The firmware can be kept up to date using our LiveViewer software. As part of delivering an easy user experience our LiveViewer application is now a set-and-forget solution. The LiveViewer application will find out what firmware your USB hub has and present an update for you, ready to just hit install.

To update the firmware first go to the firmware updater section of LiveViewer. Here you can see the available Firmware versions available to download and install to the hub. To download a firmware file click on the version under the "downloadable firmware updates" section. once downloaded it will appear in the "Available firmware files" section.

The current firmware version on the hub is displayed in the firmware updater section alongside the hubs name. This will appear red if a newer version is available or green if it is the most up to date.

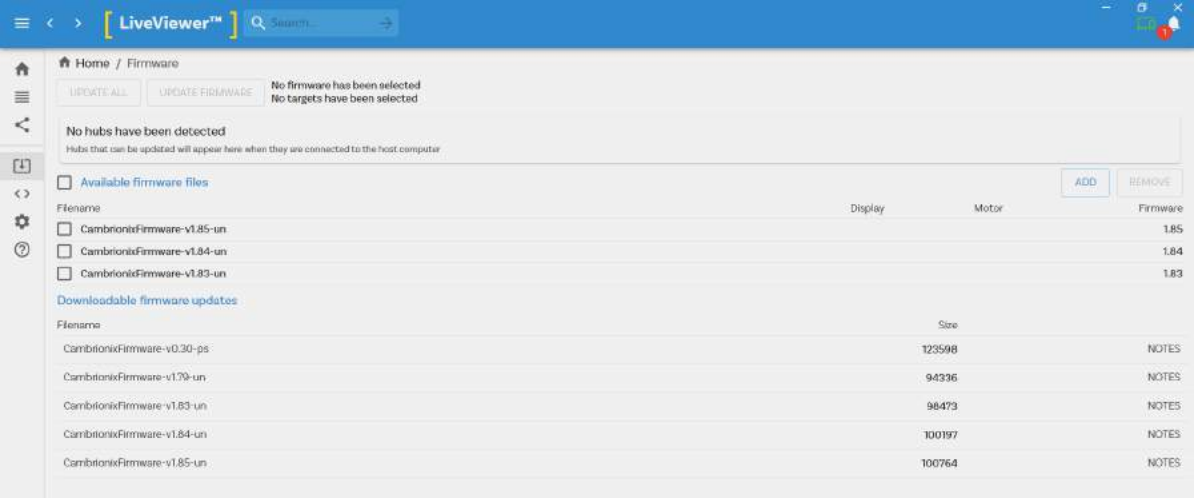

To install the firmware onto the hub simply click the hub/ hubs connected that you want to update and then select the firmware version you want to upgrade to. Once selected press the update button at the top and the update will commence.

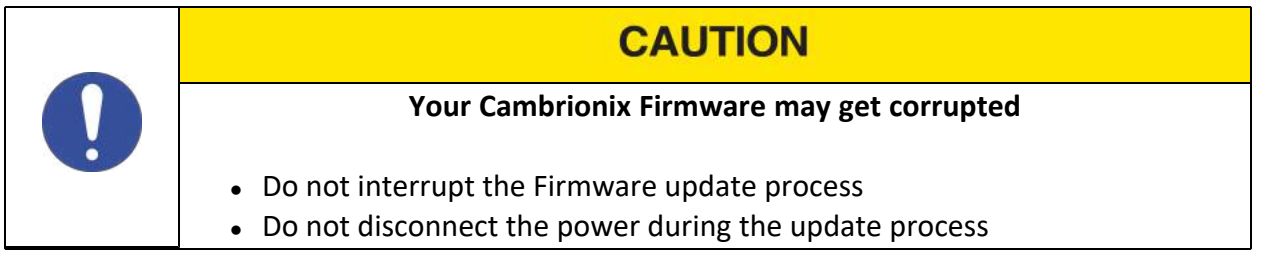

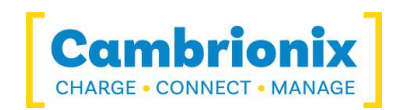

#### <span id="page-16-0"></span>**5.6.5 Command Line Instructions (CLI)**

Command Line Instructions can also be used to control and monitor the functions of the hub and attached devices over a VCP (Virtual COM Port). In order to use the command line interface a serial terminal emulator must be installed on the host computer. Examples include Serial, ZTerm, PuTTy, and Minicom. If you would like more information please look at our more in depth information here www.cambrionix.com/cli

Once you have installed your preferred terminal emulator, please connect to the hub's COM port using 115,200 baud, 8 data bits, No Parity, 1 Stop Bit. Once you get a command prompt, type "help" for a list of commands and their usage, as shown below:

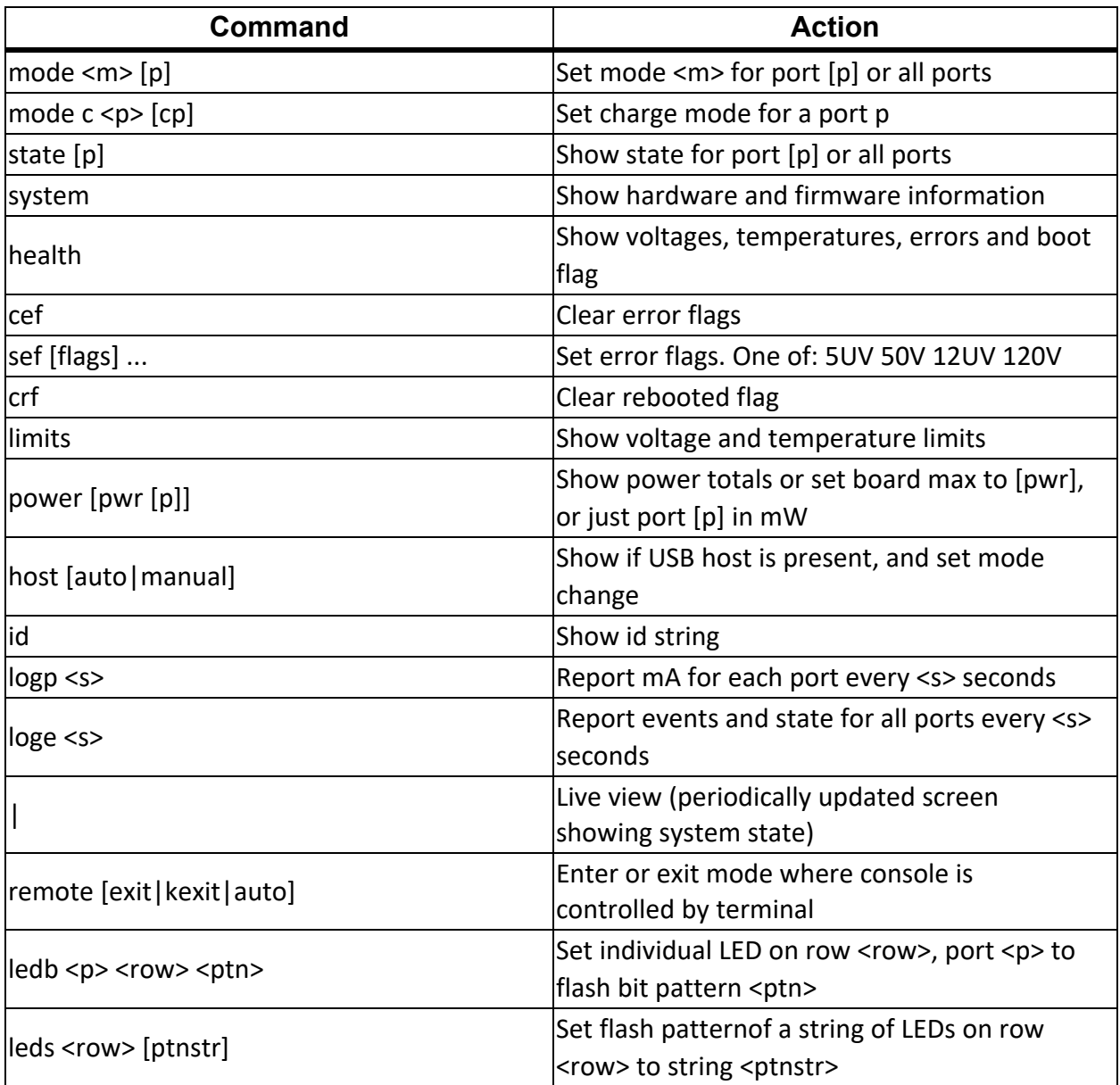

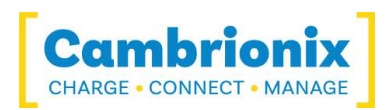

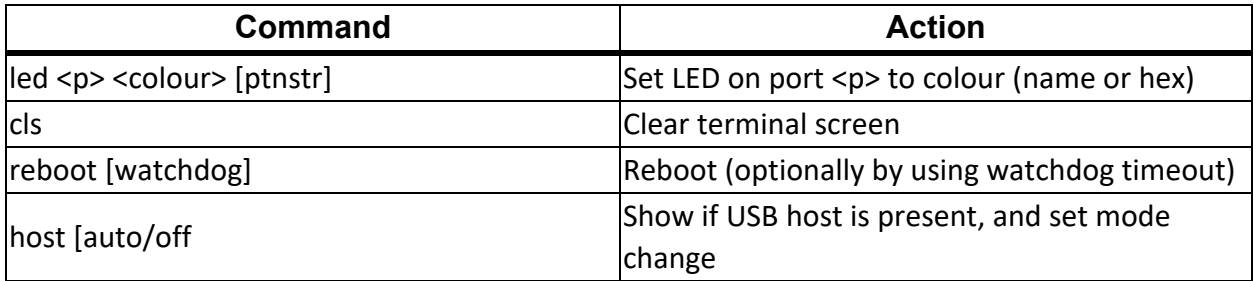

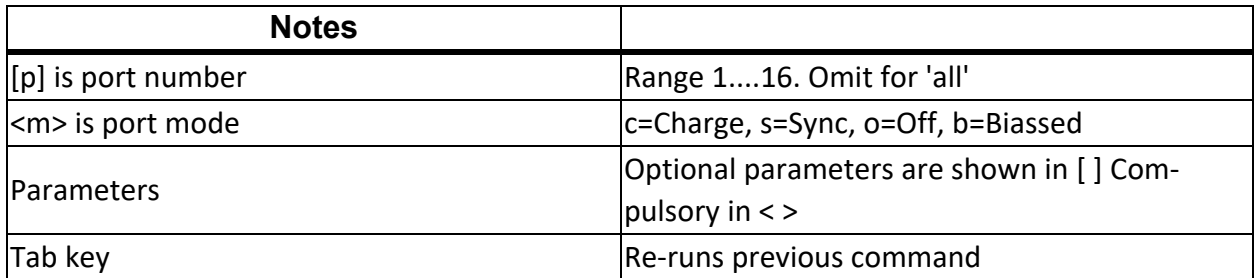

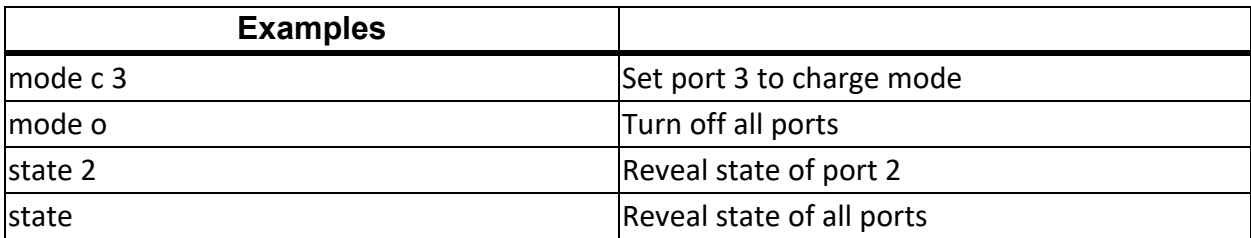

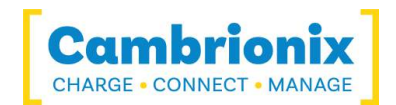

# <span id="page-18-0"></span>**5.7.Cleaning your PP8S**

Cleaning the product is generally not required, although in some instances it may be necessary if excess dirt/ dust/ hair has accumulated, or if minor liquid spillages have occurred on the module during operation or storage.

### **ACAUTION**

#### **Electric shock or personal injury may occur**

- If there is a dirt/ spillage over a ventilation slot, external data/ power connector or product aperture, please remove power from the unit without touching the liquid and contact Cambrionix immediately
- Ensure that the product is switched off and the power cord is removed from the product. Hold the power cable by the plug and do not touch either the plug or the power cord with wet or damp hands as an electrical shock may result
- Wipe the product with a clean, dry and soft cloth. Do not use detergents which contain alcohol, solvent or surface-active agents. Do not spray water or detergent directly onto the product
- Wet a soft and dry cloth in water and wring thoroughly to clean the product as required
- Dry the product thoroughly once the cleaning has finished
- Reconnect the power cord and use your product as advised once cleaning and drying is complete

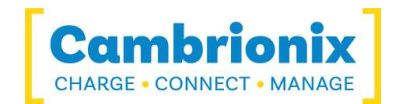

# <span id="page-19-0"></span>**6.Product Specifications**

### <span id="page-19-1"></span>**6.1.Input Power Requirements**

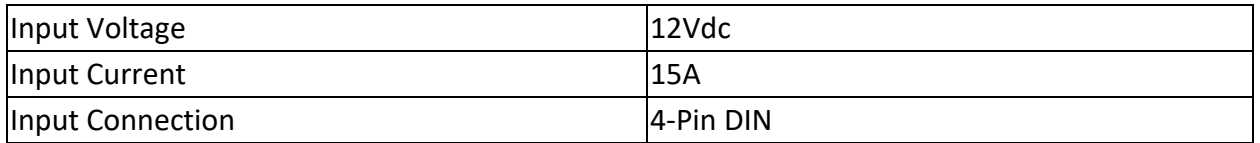

### <span id="page-19-2"></span>**6.2.Output Power**

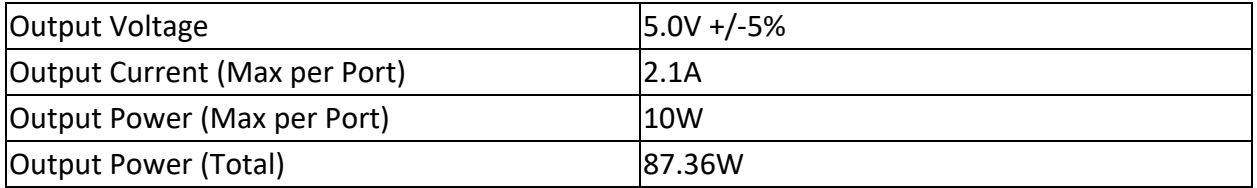

### <span id="page-19-3"></span>**6.3.Physical specifications**

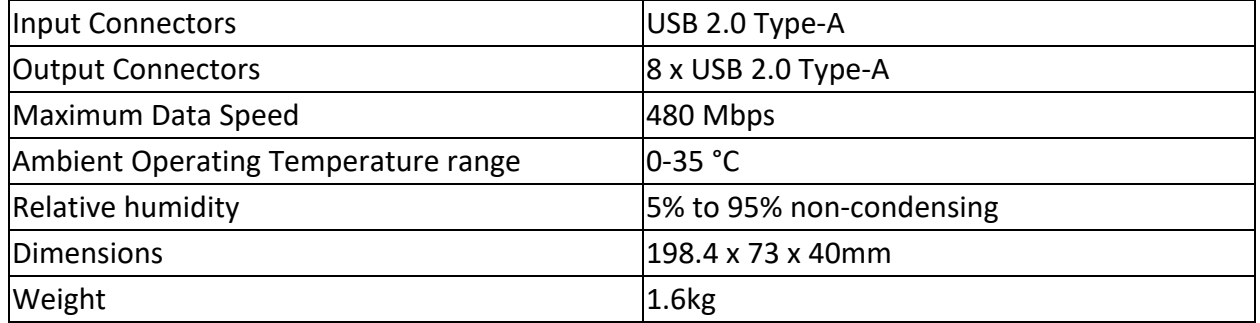

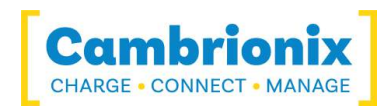

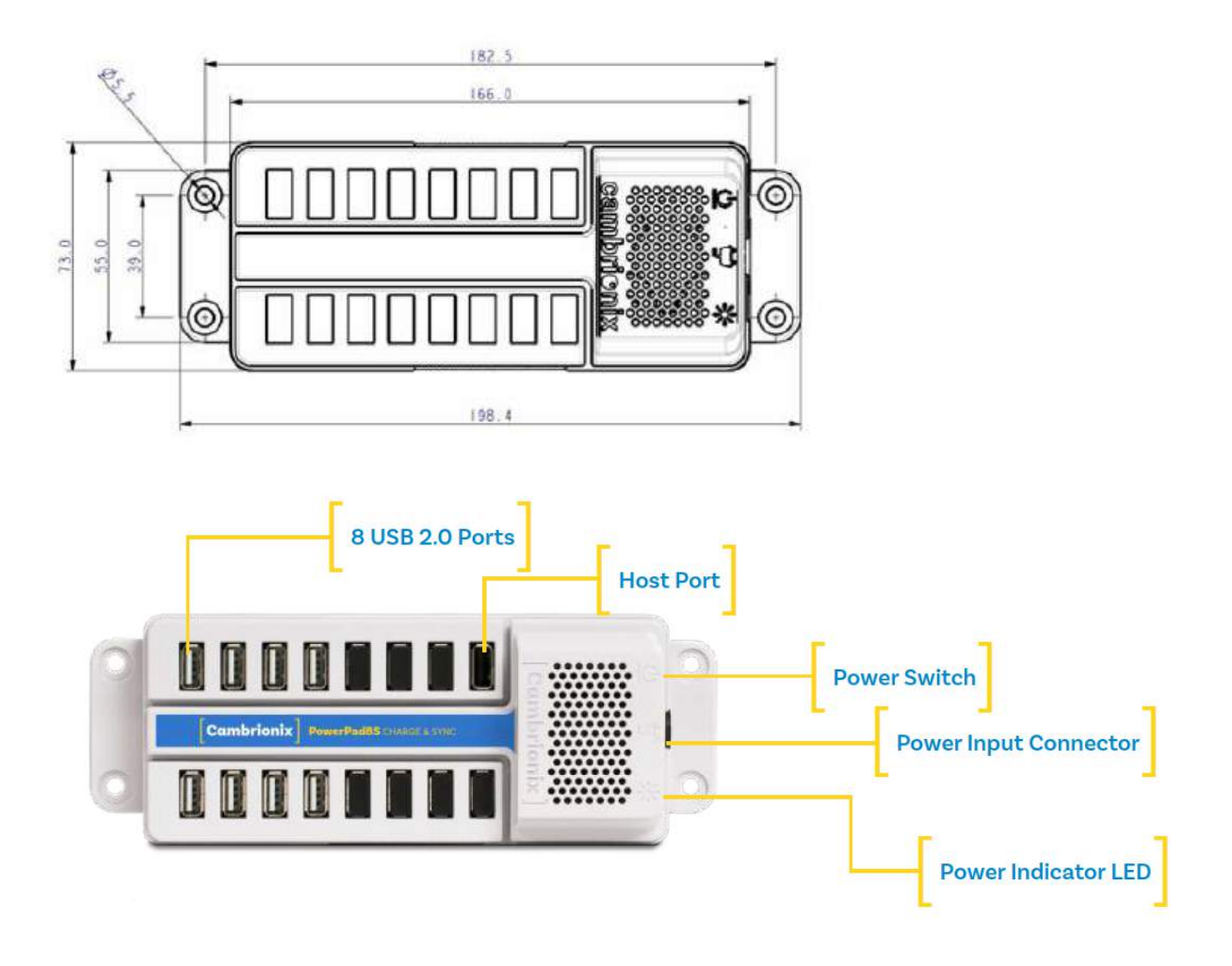

### <span id="page-20-0"></span>**6.4.Power Supply**

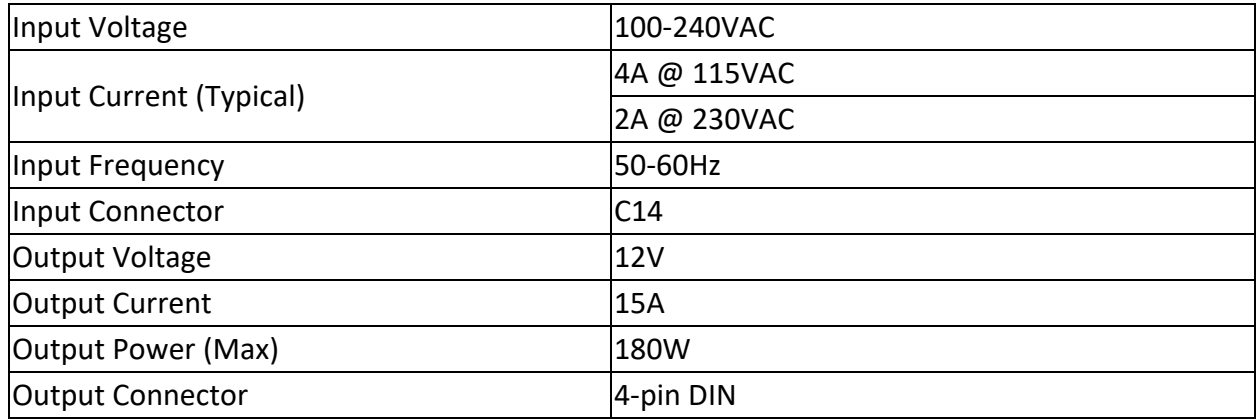

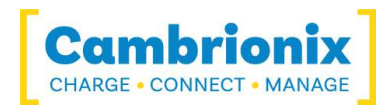

# <span id="page-21-0"></span>**7.Compliance and Standards**

- CB Certificate
- CE Tested and marked
- China CCC Certification
- FCC Part 15 Tested and marked
- Housed within a UL94-VO specification fire enclosure
- Japanese PSE certification (pending)
- RoHS Compliant
- Independently safety tested by the Underwriters Laboratory (UL) under file #E346549

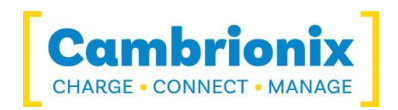

#### Use of Trademarks, Registered Trademarks, and other Protected Names and Symbols

This manual may make reference to trademarks, registered trademarks, and other protected names and /or symbols of third-party companies not related in any way to Cambrionix. Where they occur these references are for illustrative purposes only and do not represent an endorsement of a product or service by Cambrionix, or an endorsement of the product(s) to which this manual applies by the third-party company in question.

Cambrionix hereby acknowledges that all trademarks, registered trademarks, service marks, and other protected names and /or symbols contained in this manual and related documents are the property of their respective holders

"Android™ is a trademark of Google LLC"

"Chromebook™ is a trademark of Google LLC."

"iOS™ is a trademark or registered trademark of Cisco in the US and other countries and is used under license."

"Linux® is the registered trademark of Linus Torvalds in the U.S. and other countries" " Microsoft™ and Microsoft Windows™ are trademarks of the Microsoft group of companies."

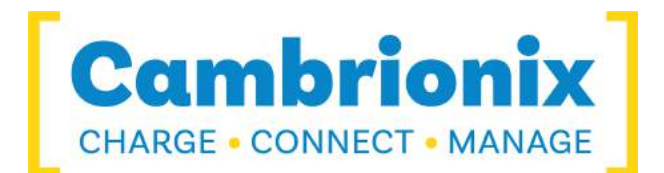

Cambrionix Ltd The Maurice Wilkes Building Cowley Road Cambridge CB4 0DS United Kingdom

+44 (0) 1223 755 520 enquiries@cambrionix.com www.cambrionix.com

08/2021 © 2021 Cambrionix Ltd. All rights reserved.